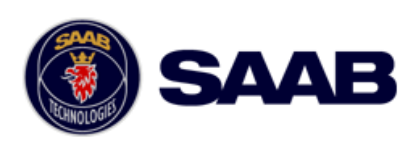

# **R4 IAIS System: Short Instruction guide for Inland AIS Operation**

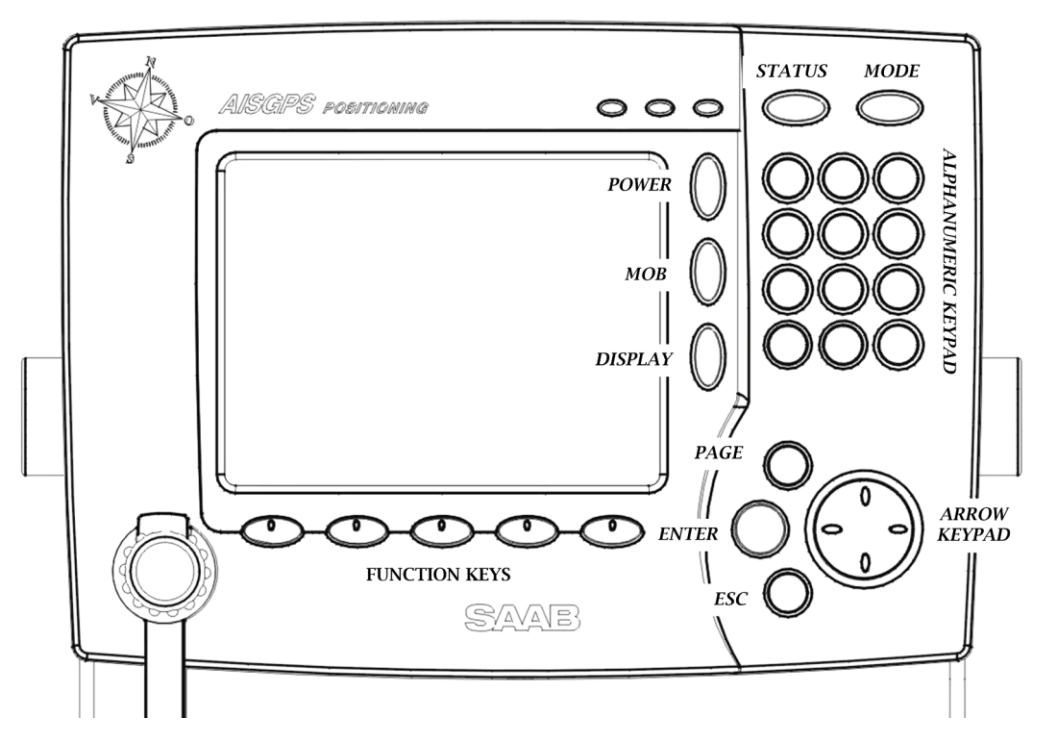

# **General Operation**

# **Turning On and Off**

To turn the R4 display unit on, press the *POWER* key. To turn the display off, hold the *POWER* key down for three seconds.

# **Acknowledge active alarms**

Use the *ENTER* key to acknowledge alarm indications on the display.

# **Changing parameters**

Use the *ARROW KEYPAD* to step between parameters in a view. To change a parameter, press the *ENTER* key. Existing values can be erased using function key **Backspace**. When the parameter has been set to its desired value press the *ENTER* key again. When all parameters in the view have desired values, press function key **Apply and Exit**. A password may now be required. If so, press function key **Capslock**, enter 'user' and finally press the *ENTER* key.

# **Inland AIS Mode**

Operation as an Inland AIS transponder system is indicated by an **IAIS** icon in the status bar at the top of the display. To enable Inland AIS Mode, go to the *System Mode* view by pressing the *MODE* key followed by function key **CONFIG,** the *PAGE* key and then function key **System Mode**. The *Inland AIS Mode Enabled* parameter shall be set to 'Yes'.

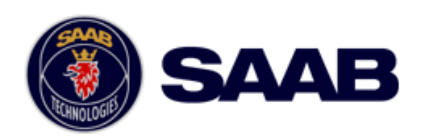

### **Before Voyage**

#### **Set Voyage Related Parameters**

Voyage related parameters, are set from the *AIS Voyage Settings* view accessed by pressing the *MODE* key followed by function keys **PLAN VOYAGE** and then **AIS VOYAGE**.

# **Change Ship/Convoy Dimensions - Length and beam**

To set ship/convoy length and beam, go to the *Ship Static Configuration view* by pressing the *MODE* key followed by function keys **CONFIG, AIS Config** and then **Ship Static**. Use the *ARROW KEYPAD* to step in the list of parameters. Convoy dimensions are set as parameters *Length* and *Beam*.

# **Change Ship/Convoy Dimensions - GNSS antenna parameters**

Ship/Convoy dimensions derived from the GNSS antenna parameters must be equal to length and beam (rounded upwards).

Go to the *GNSS Antenna, Internal GNSS* view by pressing the *MODE* key followed by function keys **CONFIG, AIS Config** and then **GNSS Antennas**. Use the *ARROW KEYPAD* to step in the list of parameters. All lengths are referenced to the position of the GPS antenna.

# **During Voyage**

#### **Set Navigational Status**

In order to set Navigational Status, press the *STATUS* key.

Two sets of function keys for different navigational status are available by toggling with the *PAGE* key.

Press the function key corresponding to the navigational status that is to be used.

Press the *ESC* key in order to leave the *Navigational Status* view.

### **View own ship data**

To view current transmitted information about the own ship, press the *MODE* key followed by function keys **NAVIGATE** and then **Own Ship Data**.

Three different sub views are available by toggling with function key **Show Next**. If you want to leave the menu press the *ESC* key.

### **View List and Plot of AIS Targets**

To view a list of received AIS targets, press the *MODE* key followed by function keys **NAVIGATE** and then **Target List**.

To view information about a specific target, highlight it in the list using the *ARROW KEYPAD* and press function key **Extended Info**. Three different subviews are available by toggling with function key **Show Next**.

It is also possible to view a plot of received AIS targets with respect to the own ship position by pressing the *MODE* key followed by function keys **NAVIGATE** and then **Plot**. The plot can be zoomed with function keys **Zoom In** and **Zoom Out**. Use the *ARROW KEYPAD* to step between the targets in the plot and display information related to the selected target.